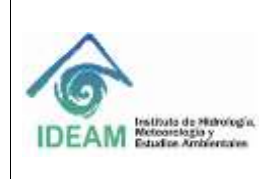

Código: M-GCI-E-M023 Versión: 01

Fecha: 28/09/2020

Página: 1 de 14

## **1. OBJETIVO**

Este documento es un manual donde se explica la funcionalidad del catálogo de objetos con el propósito de que el usuario final del Sistema de Metadatos Institucional "Geonetwork" encuentre un apoyo y le brinde las herramientas necesarias para realizar los procesos relacionados a las fichas del catálogo y su relación con el catálogo de metadatos de GeoNetwork.

## **2. ALCANCE**

El Catálogo de Objetos es una aplicación Web, orientada a facilitar, actualizar y mejorar la consulta y manejo de las fichas de catálogos de acuerdo con el esquema de catalogación de objetos del Instituto de Hidrología, Meteorología y Estudios Ambientales (IDEAM).

Como aplicación Web, el catálogo de objetos permite que su ejecución sea multiplataforma, tanto para su uso en diferentes sistemas operativos como en diversos navegadores Web.

## **3. NORMATIVIDAD**

- Resolución 2367 del 31 de Diciembre de 2009, por medio de la cual se establecen las normas de gestión de datos e información del Ideam y se adopta el proceso genérico de gestión de datos e información misional.
- Documento Conpes 3585 del 16 de Febrero de 2009. Consolidación de la Política Nacional de Información Geográfica y la Infraestructura Colombiana de Datos Espacial ICDE
- Norma ISO: 2005/ Amd1:2011: Metodología para catalogar Objetos, define un marco para describir las clases de características geográficas, sus propiedades, sus relaciones y su agrupación en los catálogos.
- Norma Técnica Colombiana 5661: Catalogación de Objetos Geográficos, permite determinar la estructura con la cual se organizan los tipos de objetos geográficos, sus definiciones y características (Atributos, relaciones y operaciones).

## **4. DEFINICIONES**

- **Agregación:** Son los casos de objetos que se agrupan en distintos tipos porque tienen diferentes propiedades.
- **Atributo:** Característica propia e implícita que describe cada uno de los objetos geográficos. Por ejemplo: Nombre, Color, Tamaño, etc.
- **Catalogación**: Habilidad para organizar elementos.
- **Catálogo de objetos:** Conjunto de definiciones y descripciones clasificadas y organizadas de los tipos, atributos y relaciones de fenómenos que ocurren en uno o más conjuntos de datos geográficos, junto con cualquiera de las operaciones de fenómenos que puedan aplicarse.

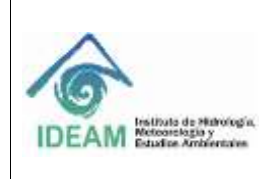

Código: M-GCI-E-M023 Versión: 01

Fecha: 28/09/2020

- **Cobertura:** Característica que actúa como una función para retornar valores de su rango en cualquier posición directa espacial, temporal o espaciotemporal. Por ejemplo, imagen raster, capa de polígono, matriz de elevación digital.
- **Codificación:** Conjunto de reglas que proporcionan una correspondencia que permita representar y estructurar datos y otras descripciones de un sistema con miras a facilitar su desempeño automático e interoperable.
- **Código:** Grupo de caracteres numéricos, alfabéticos o alfanuméricos que identifican y clasifican elementos
- **Dato espacial:** Es cualquier objeto y/o elemento ubicable en un plano representado en dos o tres dimensiones, por lo cual cuenta con atributos de localización y dimensión
- **Dominio:** Lista de posibles valores que puede tomar un atributo
- **Estándares:** Conjunto de esfuerzos y acuerdos documentados que contienen especificaciones técnicas y/o criterios necesarios para que sean utilizados consistentemente, como guías o definiciones de características para garantizar que los productos, materiales, procesos y servicios cumplan su objetivo.
- **Especificaciones técnicas:** Descripción detallada de una serie de datos o conjunto de datos con información adicional que permite crearlos, proveerlos y usarlos.
- **Esquema de aplicación:** Esquema conceptual de los datos, requerido por una o más aplicaciones.
- **Esquema conceptual:** Descripción formal de un modelo conceptual.
- **Generalización:** Relación que implica herencia de propiedades de los objetos geográficos.
- **Instancia:** Ocurrencia de un fenómeno discreto, que tiene asociada una posición absoluta, relativa y temporal, representada con un símbolo en particular.
- **Ideam:** Instituto de Hidrología, Meteorología y Estudios Ambientales.
- **ISO International Organization for Standarization/Organización Internacional para la Estandarización:** Su función principal es la de buscar la estandarización de normas de productos y seguridad para las empresas u organizaciones a nivel internacional.
- **Metadato:** Información que describe las características de los datos y servicios.
- **Modelo de datos:** Es una representación estructurada del mundo real en forma clara, organizada y útil para diversas aplicaciones.
- **Objeto:** Unidad fundamental de información geográfica cuyo alcance es representar la realidad teniendo en cuenta su localización sobre la superficie terrestre.
- **Operación:** Acción ejecutada por las instancias de un objeto que conlleva la modificación del valor de uno de los atributos del objeto involucrado
- **Relación:** Interacción o vínculo entre miembros de un objeto o entre objetos.
- **Subtipo:** subdivisión de un objeto geográfico en diferentes tipos. Cada uno de estos poseen características diferenciadoras que permiten digitalizarlos de forma separada. Los subtipos se implementan creando valores de código y son asociados a campos de tipo "Integer".
- **Tipo de objeto:** Conjunto de instancias que tienen características similares, pero cuentan atributos propios que los hacen diferentes de los demás.

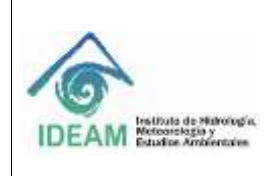

Código: M-GCI-E-M023 Versión: 01 Fecha: 28/09/2020

Página: 3 de 14

## **5. DESARROLLO**

## **5.1 CATALOGO DE OBJETOS**

El navegador recomendado para la ejecución es Google Chrome, sin embargo, la aplicación es funcional en los navegadores actuales que implementen los protocolos más actuales; a continuación, se listan las opciones recomendadas:

- Google Chrome versión 62.0 o superior
- Mozilla Firefox versión 56.0 o superior
- Opera versión 47.0 o superior

Teniendo en cuenta la lista de navegadores recomendados, la aplicación es multiplataforma, pudiendo ser ejecutada tanto en Microsoft Windows, GNU/Linux (en sus diferentes distribuciones) y demás sistemas operativos que tengan compatibilidad con cualquiera de los navegadores Web antes mencionados.

#### **5.2 AUTENTICARSE**

Para acceder a la aplicación, es necesario tener el navegador Web ejecutándose, luego en la barra de direcciones ingresar la siguiente URL: [http://geoservicios.ideam.gov.co/CatalogoObjetos.](http://geoservicios.ideam.gov.co/CatalogoObjetos) Una vez ingresada la URL, el usuario será dirigido a la página inicial de la aplicación (ver figura 1).

En la parte superior se encuentra un menú el cual tiene (1) un enlace al catálogo de metadatos de GeoNetwork, (2) iniciar sesión, (3) permite hacer búsquedas sobre las fichas existentes, (4) muestra todas las fichas a través de una paginación.

|                                                                                                   |                                                                                                    |                                                                                                    | 9                                                                                                    |
|---------------------------------------------------------------------------------------------------|----------------------------------------------------------------------------------------------------|----------------------------------------------------------------------------------------------------|----------------------------------------------------------------------------------------------------|
|                                                                                                   | Barnette in latitud problems also any                                                                               | ä                                                                                                    | $\alpha$                                                                                                    |
| Woman is do to Processing<br>Marial Islam 1994 :<br>Massacare:<br>seis<br><b>WINCTNALES</b>       | Algoriata da la Presidiazion<br>Aread area 2000<br>普段の同性<br><b>MOSTALES</b>                                         | Archives in in Precipisors<br>Anual artist 1986.<br>Winson and<br>自生産テーマー<br>MISERATES                              | Americka do by Precipitation<br>Arturd who 1998<br>House and<br><b>P180 - 100</b><br><b>MOETALLES</b>                            |
| Macamalia de la Frankskatilan<br>Mesal one 1997<br><b>MILLICIAN</b><br>99.88<br><b>MINITALLER</b> | Arcendin de la Provisionien<br>Anglei sinn 1928<br>Mobile-2017<br>P1512011<br><b>MOTALITY</b>                       | Ananda de la Precadazio-<br>Arkal arts 100%<br><b>MISSISSIPP</b><br>新年数千<br><b>WEEK DUILER</b>                      | Accounting the for Presinging the-<br>Arrand who 1993<br><b>Mous-201</b><br>新規に<br><b>WIFWIR</b>                                 |
| Mecenzis de la Protiutione<br>Arrust John 1992<br>图 in app20.<br>$19 - 1.0$                       | American en al Caudal Liquido<br>many Contributorum Bodini, F.N.A.<br>2014.1<br><b>PERSONALLY</b><br><b>Hillard</b> | Europe de Densidad de<br>Protagalidad das meior apacto-com<br>to Oforta Histographical<br>THA 2011<br>图 40-991-2017 | Care participation do subscribing pro-<br>Frankschin imeginde Fetarlin<br>Reporter call Aguit 2019<br>普通mm20F<br><b>P. FELIN</b> |
| SOCTALLES                                                                                         | <b>MODIFICATION</b>                                                                                                 | <b>DESCRIPTION</b>                                                                                                  | <b>BULWARS</b>                                                                                                    |

**Figura 1** Interface inicial del catálogo de objetos. **Fuente:** Elaboración Propia

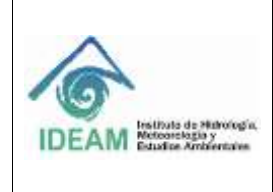

Código: M-GCI-E-M023 Versión: 01

Fecha: 28/09/2020

Página: 4 de 14

Para poder ingresar es necesario ser usuario del catálogo de metadatos de GeoNetwork porque dependiendo del perfil que tenga el usuario así serán los procesos que pueda ejecutar.

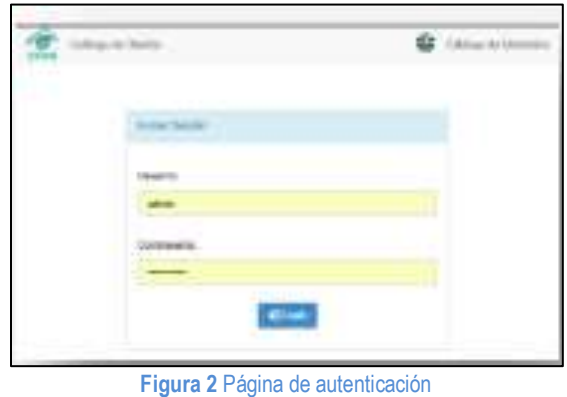

**Fuente:** Elaboración Propia

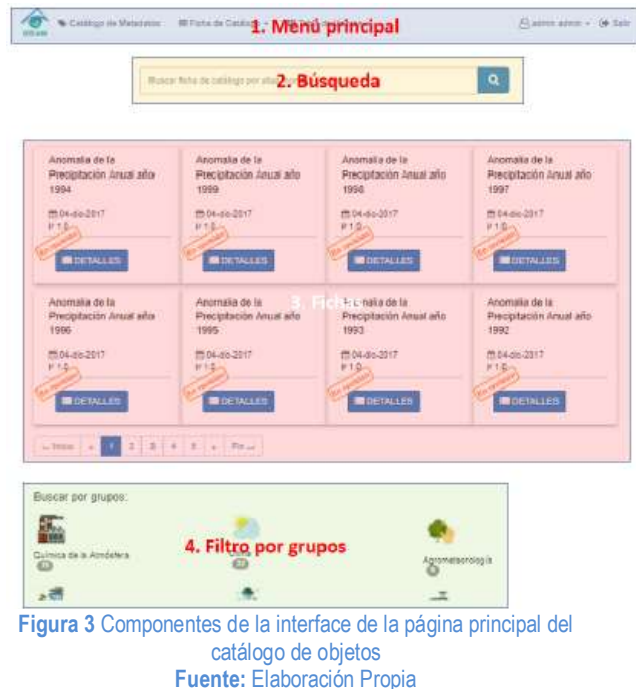

Una vez que se ha iniciado sesión, la aplicación dirigirá al usuario a la interfaz principal (ver figura 3), la cual tiene los siguientes componentes: (figura 3, opción 1) en la parte superior dispone de una barra de navegación, en ella se pueden distinguir dos grandes grupos de opciones a saber: fichas de catálogo y tabla de valores (figura 4).

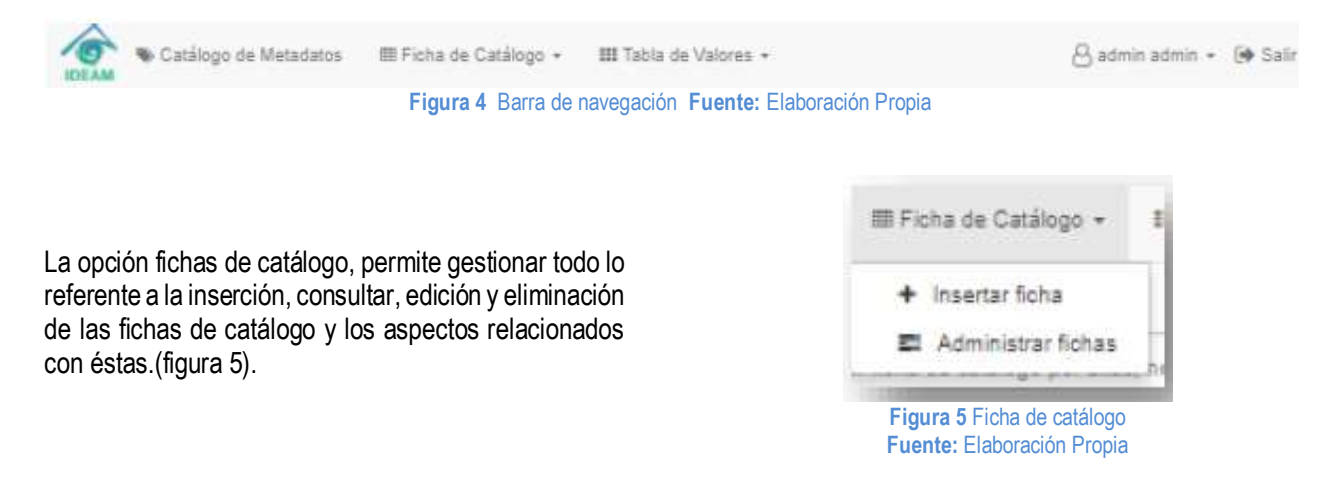

Seguido de la barra de navegación, se encuentra un buscador (figura 3, opción 2) que le permite al usuario buscar una ficha por alias, nombre y/o tema (ver figura 6), visualizando los resultados en el siguiente panel (figura 3, opción 3).

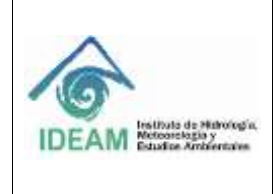

Código: M-GCI-E-M023 Versión: 01 Fecha: 28/09/2020 Página: 5 de 14

a

Buscar ficha de catálogo por añas, nombre y/o tema

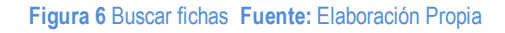

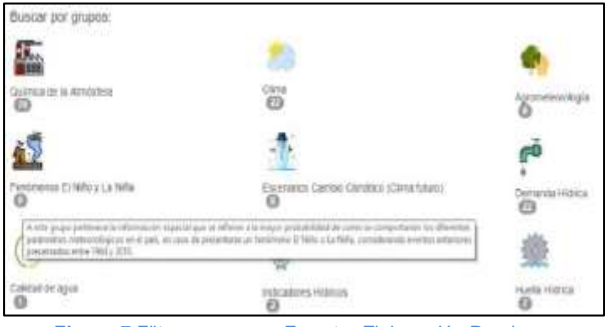

La parte inferior de la interface (figura 3, opción 4) permite al usuario filtrar las fichas por grupos, cuando el mouse es pasado por algún grupo se mostrará una ventana con la descripción del grupo (ver figura 7).

**Figura 7** Filtro por grupos **Fuente:** Elaboración Propia

# **5.3 INSERTANDO FICHAS**

Para insertar una ficha, el usuario se dirige a la sección de ficha de catálogo en la barra de navegación, haciendo clic en el enlace insertar ficha, el usuario puede acceder a la interface que permite añadir una ficha de catálogo.

La interfaz, para añadir una ficha de catálogo, permite ingresar los datos de la ficha mediante un formulario que presenta varios campos, que están organizados en tres secciones las cuales se explicarán a continuación.

Antes de entrar a diligenciar la ficha de catálogo de objetos en el aplicativo, es necesario que se tenga en cuenta que ésta permite estructurar la capa de información en la base de datos geográfica. Por lo tanto, lo consignado allí, debe guardar absoluta coherencia con la estructura de la capa almacenada.

## **5.3.1 Sección del elaborador**

La sección del elaborador (ver figura 8) es una sección informativa, carga los datos del usuario que está creando la ficha del catálogo, estos datos no pueden ser modificados por el usuario ya que son adicionados por el sistema automáticamente.

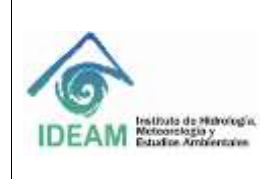

Código: M-GCI-E-M023 Versión: 01

Fecha: 28/09/2020

Página: 6 de 14

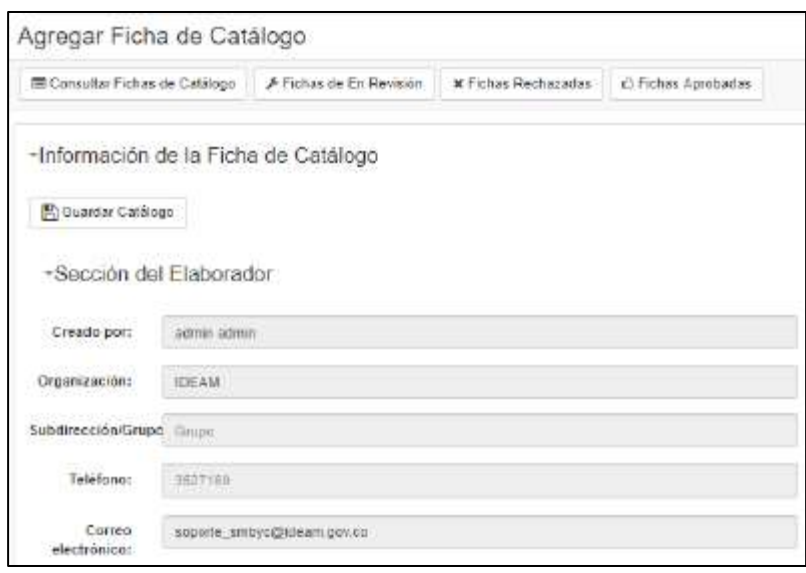

#### **Figura 8** Sección del Elaborador **Fuente:** Elaboración Propia

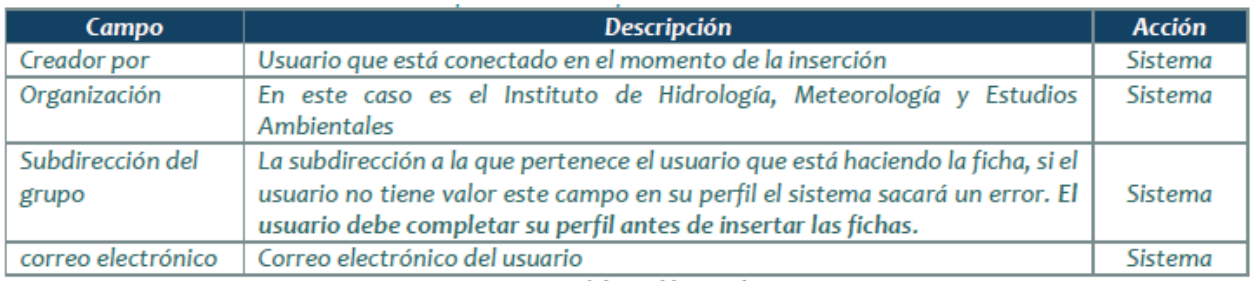

**Tabla 1** Descripción de los campos de la sección del elaborador **Fuente:** Elaboración Propia

#### **5.3.2 Sección del catálogo**

La sección del catálogo (ver figura 9) permite diligenciar todos los detalles sobre el objeto que tendrá la ficha de catálogo, el campo UUID es el identificador único de la ficha y es generado por el sistema sin que el usuario pueda modificarlo. Lo mismo ocurre con las fechas de creación y modificación.

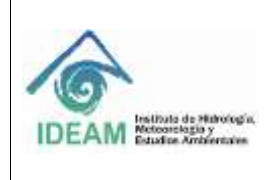

Código: M-GCI-E-M023 Versión: 01

Fecha: 28/09/2020

Página: 7 de 14

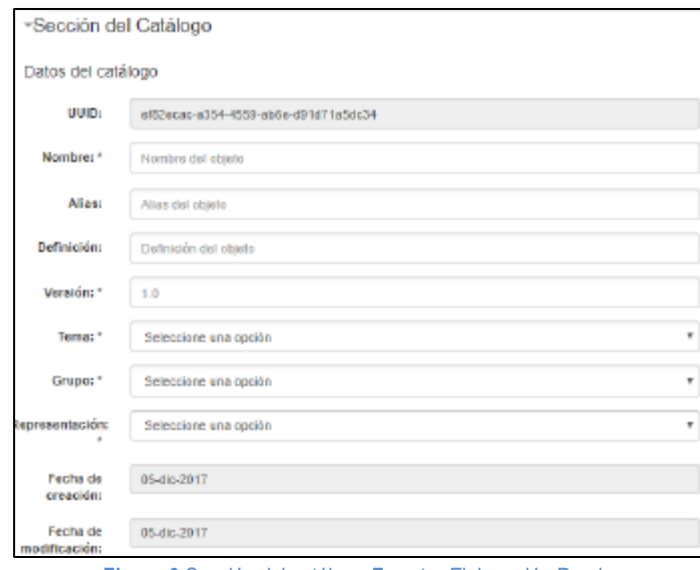

**Figura 9** Sección del catálogo **Fuente:** Elaboración Propia

Los campos que deben ser completados por el usuario son:

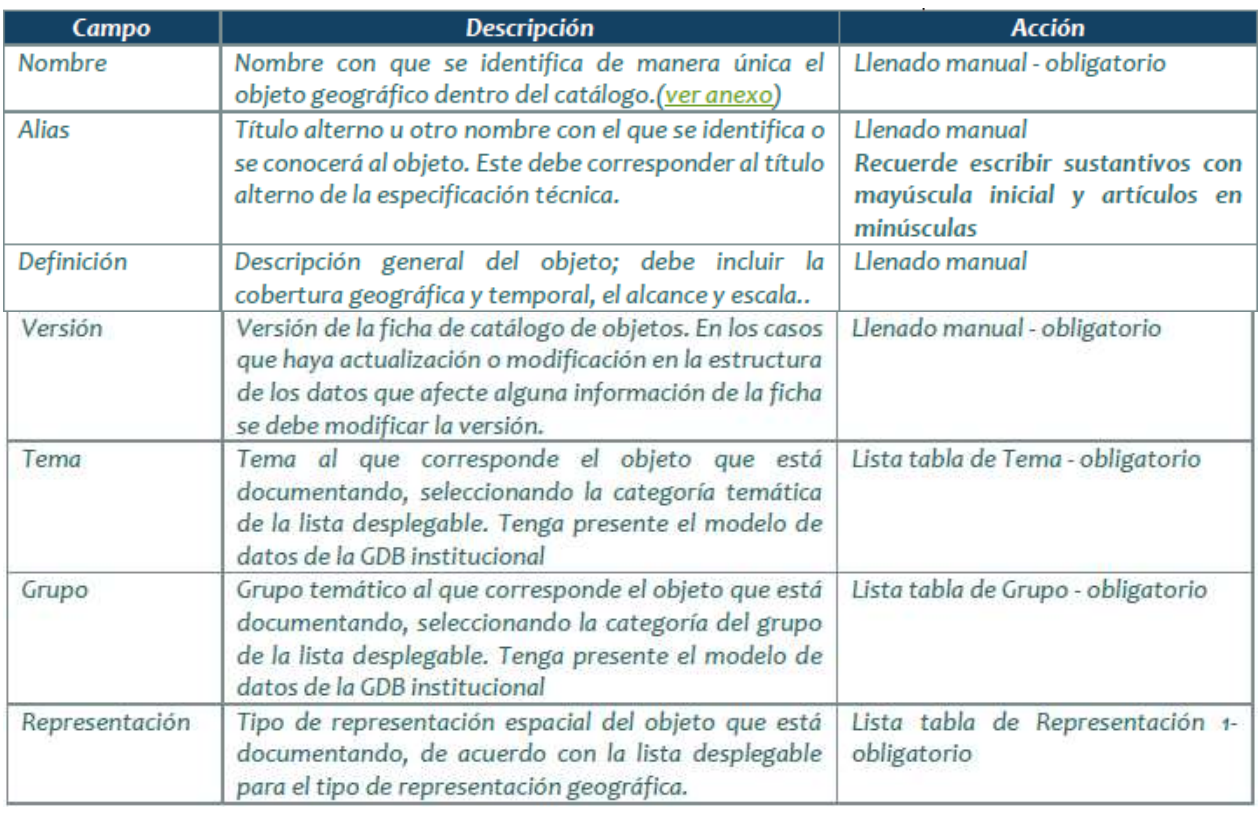

**Tabla 2** Descripción de los campos de la sección del catálogo **Fuente:** Elaboración Propia

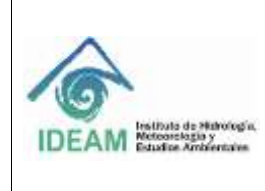

Código: M-GCI-E-M023 Versión: 01 Fecha: 28/09/2020

**Nota:** los campos de esta sección del aplicativo corresponden con los definidos en la ficha de catálogo que se encuentra en formato Excel usada en un principio. Igualmente, debe guardar la coherencia con lo definido en la especificación técnica del producto de información geográfica.

#### **5.3.3 Sección de atributos**

La sección de los atributos (ver figura 10) permite llenar los campos correspondientes a los atributos que poseerá el objeto. Los campos en esta sección son todos obligatorios y los nombres siempre deben estar en minúsculas.

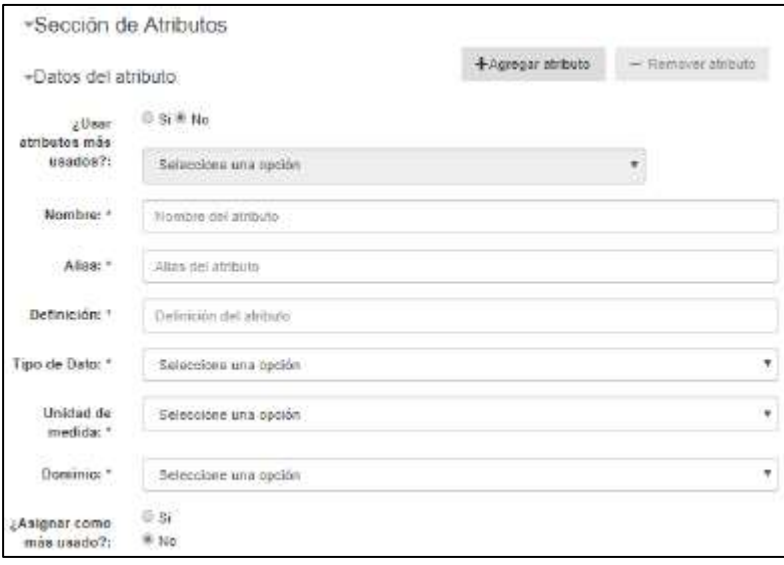

**Figura 10** Sección de atributos

#### **Fuente:** Elaboración Propia

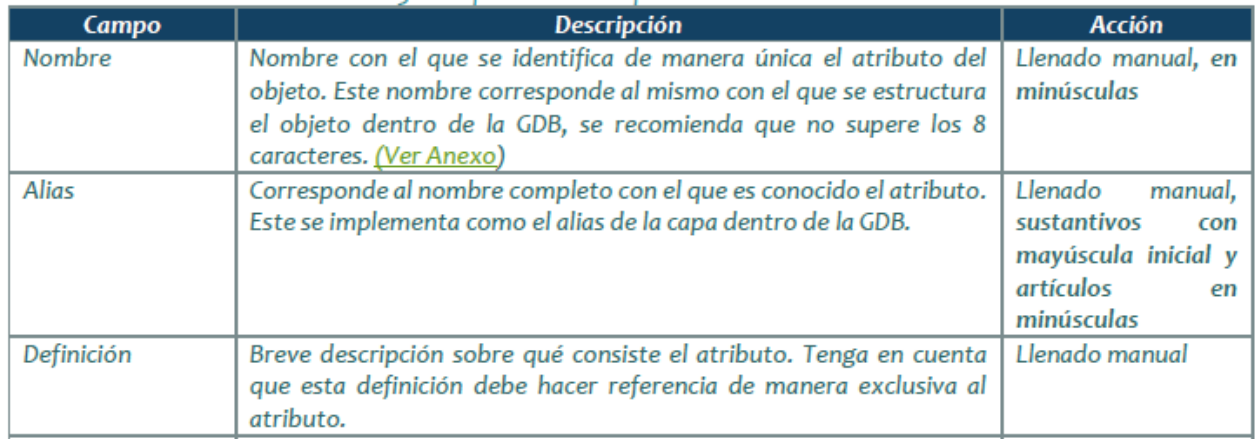

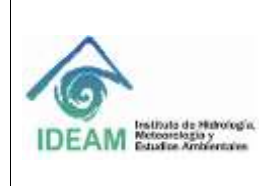

Código: M-GCI-E-M023 Versión: 01

Fecha: 28/09/2020

Página: 9 de 14

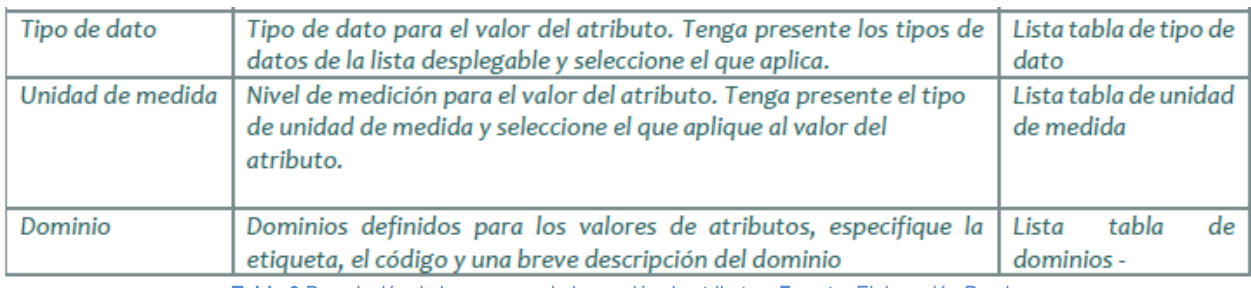

**Tabla 3** Descripción de los campos de la sección de atributos. **Fuente**: Elaboración Propia

En la parte superior de cada sección de atributos se encuentran dos botones agregar o eliminar atributo (ver figura 11). Se debe tener en cuenta que la ficha debe tener por lo menos un atributo asociado para que pueda ser guardada.

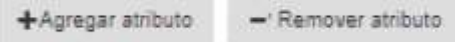

**Figura 11** Agregar o eliminar atributos **Fuente:** Elaboración Propia

En esta sección para facilitar al usuario el ingreso de los atributos se desarrolló la funcionalidad de los atributos más usados como se explicará a continuación. Una vez que se ha culminado de diligenciar todos los campos necesarios, al inicio del formulario en la parte superior, se ubica el botón guardar catálogo, con el cual se puede culminar el proceso y guardar la ficha de catálogo.

#### **5.3.4 Atributos más usados**

El IDEAM expreso la necesidad de tener una lista donde se almacenarán atributos que son usados en diferentes fichas para no tener que repetir el trabajo y que la inserción fuera más eficiente. Para suplir esta necesidad se adiciono en el principio de cada sección de atributos un selector "¿Usar atributos más usados?" que al elegir la opción "Si" activa una lista permitiendo escoger un atributo que ya ha sido adicionado previamente (ver figura 12).

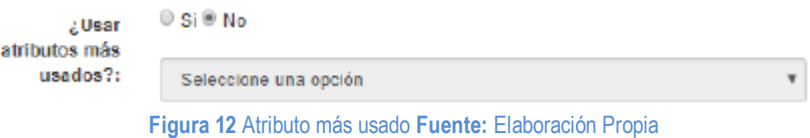

Al seleccionar el atributo los datos son cargados en la sección de atributos (ver figura 13).

Si el usuario tiene un atributo que aún no está en la lista de los más usados puede adicionarlo seleccionando "Si" en la pregunta que se muestra al finalizar los campos de la sección de atributos: "¿Asignar como más usado?" (ver figura 14)

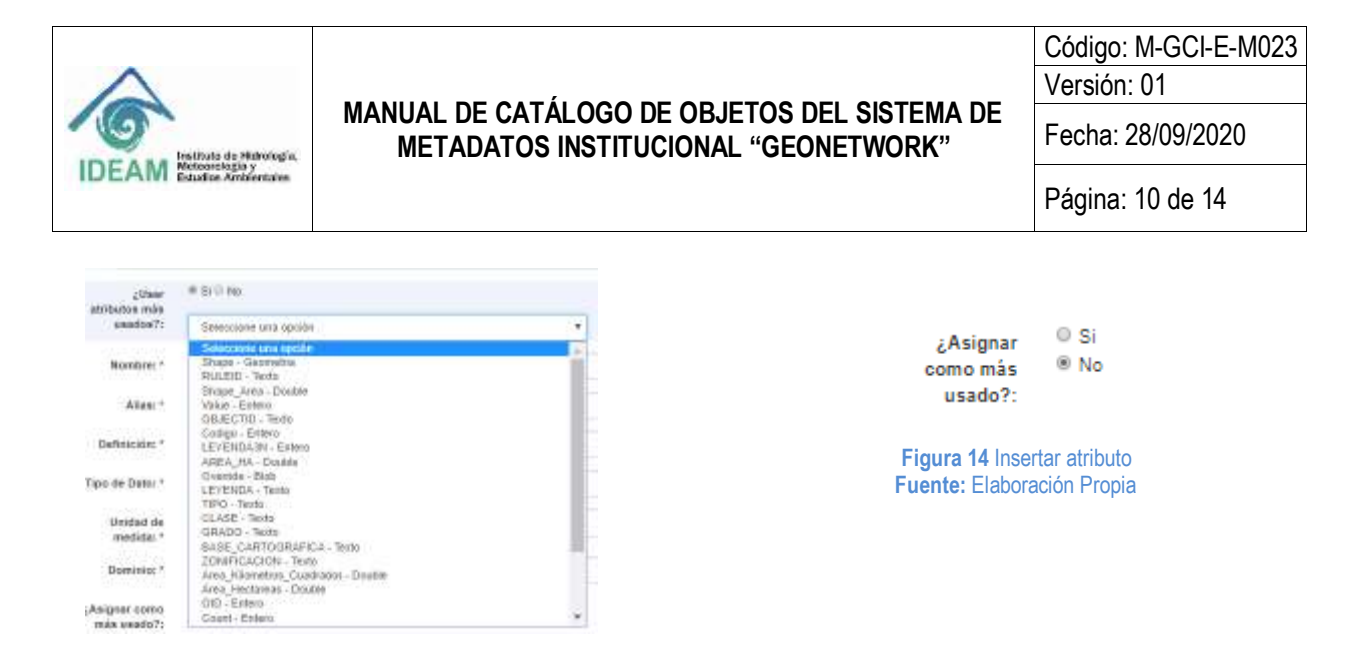

 **Figura 13** Lista de los atributos más usados  **Fuente:** Elaboración Propia

#### **5.3.5 Ver detalles de la ficha de catálogo**

La columna "Ver Detalles" tiene asociado a cada ficha el icono

Este botón le permite al usuario ver toda la información completa de la ficha de catálogo que selecciono. Los detalles de la ficha se visualizan en 3 secciones como se muestra en la figura 15. En la sección 1. Detalles del catálogo se puede consultar el estado de la ficha y adicionalmente tiene las opciones de duplicar la ficha, editarla o eliminarla para los dos últimos casos debe contar con los permisos apropiados.

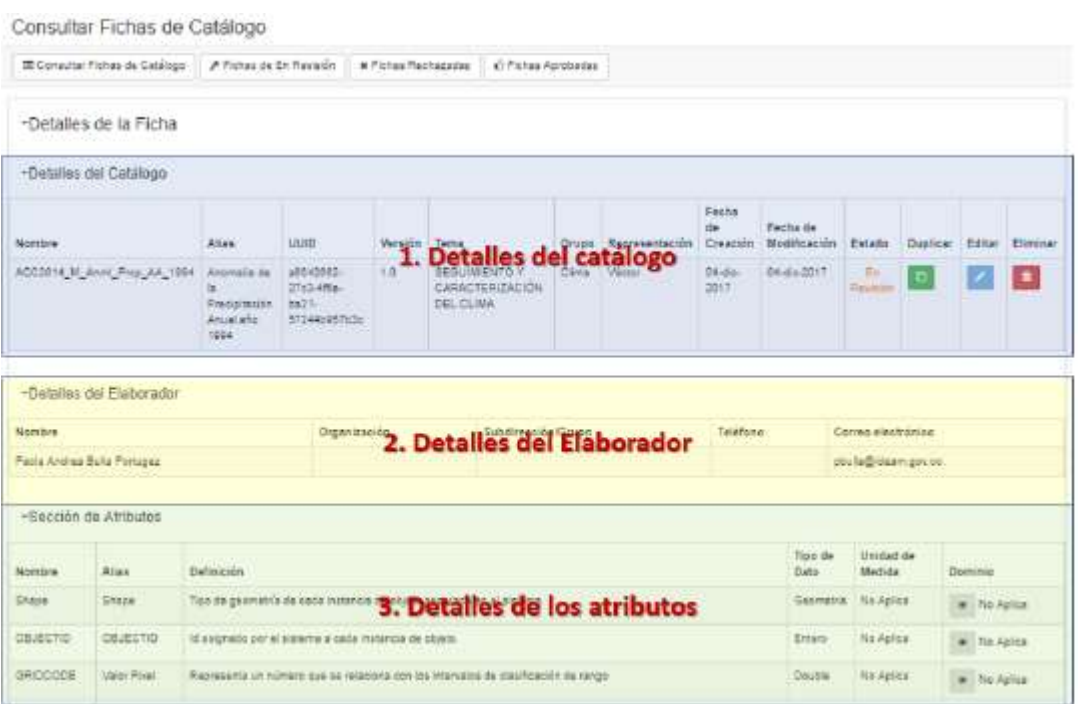

**Figura 15** Detalles de la ficha **Fuente:** Elaboración Propia

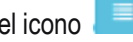

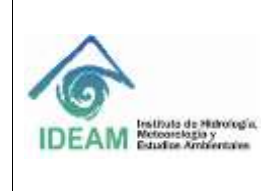

Código: M-GCI-E-M023 Versión: 01 Fecha: 28/09/2020

Página: 11 de 14

#### **5.3.6 Editar ficha de catálogo**

Para actualizar o modificar la información de una ficha de catálogo, es necesario hacer clic en el botón de edición de

la ficha que se desee editar desde la consulta de la ficha o desde los detalles de la ficha a través del icono

Al dar clic en el botón de edición se muestra una interface muy similar a la utilizada para añadir fichas de catálogo, donde se cargarán los detalles de la ficha que se está editando; la diferencia entre la interface de edición y la interface de creación de la ficha está en la modificación del grupo y el tema (ver figura 16), aparece la opción "Actualizar Tema/Grupo" cuando se da si se deshabilitan los campos tema y grupo para ser modificados. Para culminar el proceso de edición, se debe hacer clic sobre el botón guardar catálogo.

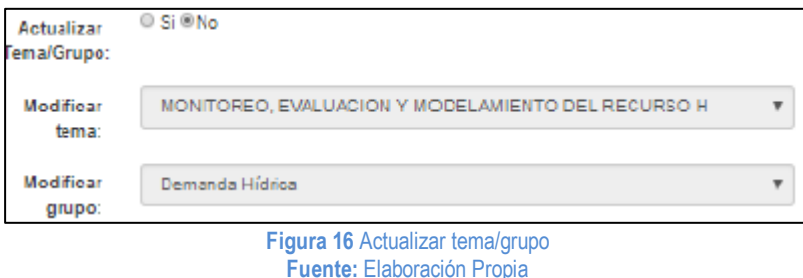

#### **5.3.7 Eliminar ficha de catálogo**

La última opción disponible al administrar las fichas es la de eliminar **de subject**, se debe tener adicional cuidado, ya que una vez que una ficha sea eliminada, no podrá recuperarse su información. Solo se pueden eliminar las fichas que el usuario es propietario.

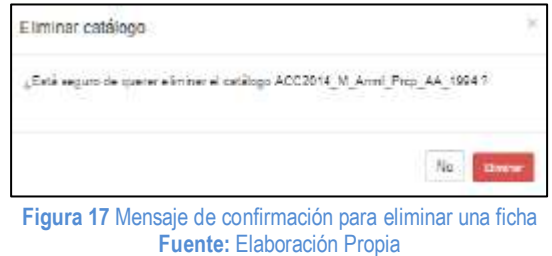

#### **5.3.8 Duplicar fichas de catalogo**

Estando en la interfaz de detalle de una ficha de catálogo, en la sección de detalles del catálogo se visualiza el icono duplicar: con el cual es posible usar la funcionalidad de clonar o duplicar una ficha existente; esta opción permite copiar toda la información idéntica, pero con el objetivo de asignar un nombre diferente o cambiar una minoría de atributos

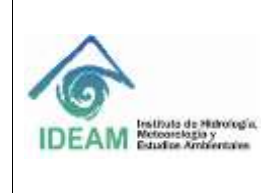

Código: M-GCI-E-M023 Versión: 01

Fecha: 28/09/2020

Página: 12 de 14

## **5.3.9 Estados de las fichas de catálogo**

Como ya se había mencionado antes, el perfil del usuario revisor tiene las credenciales para modificar los estados de una ficha de catálogo; una ficha puede tener tres estados: en proceso, terminada y oficial.

#### *Oficializada*

Es el estado final de una ficha de catálogo, habiendo almacenado la información, el revisor verifica y valida, si los campos están correctos se le asigna el estado de oficializada, lo cual indica que es una ficha de catálogo correcta y que puede ser utilizada como fuente de información confiable y fidedigna.

#### **Terminado**

Es el estado que denota una ficha de catálogo que ha sido cargada en el Catálogo de Objetos y que su información ha sido diligenciada completa por el usuario que la ha creado. Las fichas en estado terminado, son las que están habilitadas para ser revisadas por un usuario revisor y continuar el proceso en el Catálogo de Objetos.

#### **En proceso**

Es el estado inicial de una ficha de catálogo si el usuario que la está creando no modifica su estado en el formulario de inserción; su uso denota que la ficha que ha sido subida no está completa en su información y que existen campos por diligenciar.

Este estado es una herramienta para indicar a otros usuarios y especialmente a los usuarios revisores que esa ficha no está completa, por tanto, es necesario esperar a que este en estado terminado para proceder a su revisión.

**Nota:** si una ficha de catálogo se encuentra en estado en progreso o terminada, puede ser modificada de estado por el usuario que la ha creado en caso de necesitar o corregir un error (ej. Una ficha que se le ha asignado el estado de terminada y faltaba algún campo por diligenciar o el usuario se equivocó al asignar el estado); sin embargo, una vez que el estado de una ficha ha sido modificado a oficializada, no puede ser modificada sino únicamente por un usuario administrador o un usuario revisor, cualquier otro usuario (incluido el autor de la ficha) no podrá modificar el estado de la ficha.

El usuario que está añadiendo la ficha indica en qué estado ha dejado la ficha, si le falta información por completar debe seleccionar "Ficha en progreso", si ya está culminada debe seleccionar "Ficha Terminada" (ver figura 18).

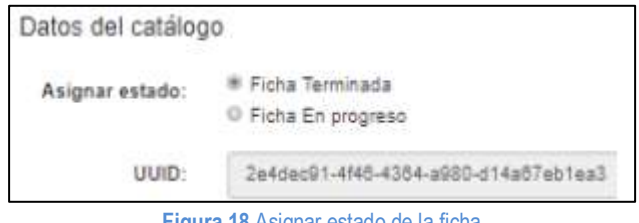

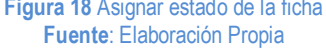

#### **6. BIBLIOGRAFÍA**

GeoNetwork Developer Team (2017). Administrator guide. Recuperado de: https://geonetworkopensource.org/manuals/trunk/eng/users/administrator-guide/managing-users-and-groups/index.html

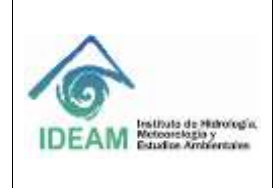

Código: M-GCI-E-M023 Versión: 01

Fecha: 28/09/2020

Página: 13 de 14

## **ANEXO. PARAMETROS PARA DILIGENCIAR LA FICHA DE CATALOGO DE UN OBJETO GEOGRÁFICO**

#### **INSERTANDO FICHAS**

# **1. Sección del Catálogo**

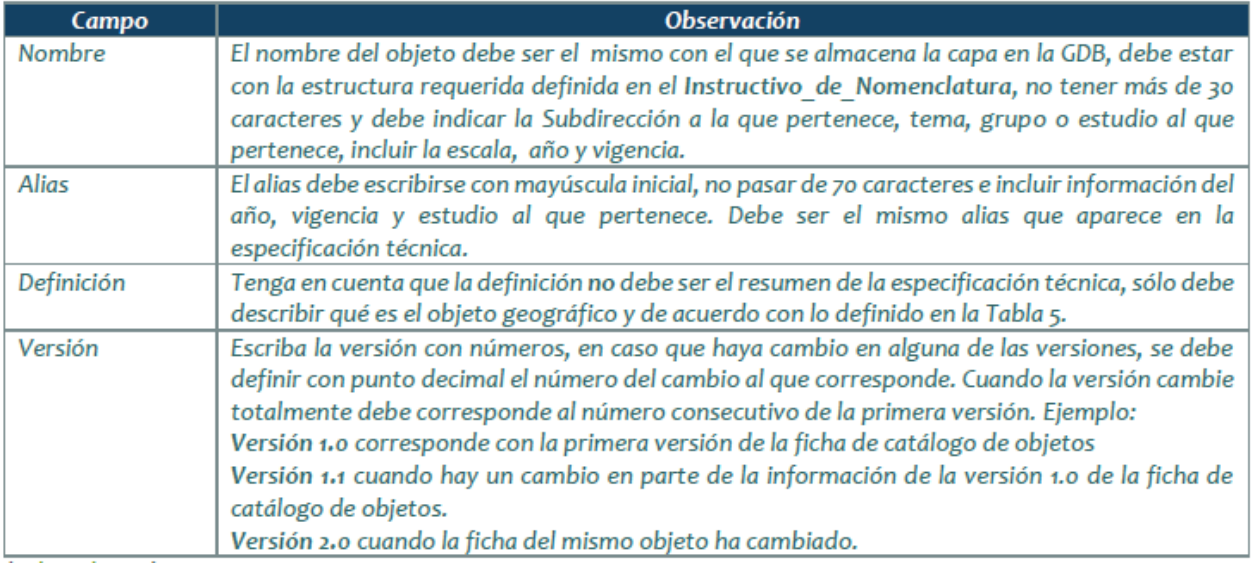

#### **2. Sección de Atributos**

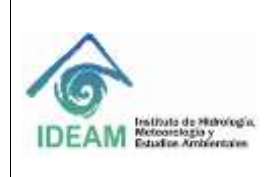

Código: M-GCI-E-M023 Versión: 01

Fecha: 28/09/2020

Página: 14 de 14

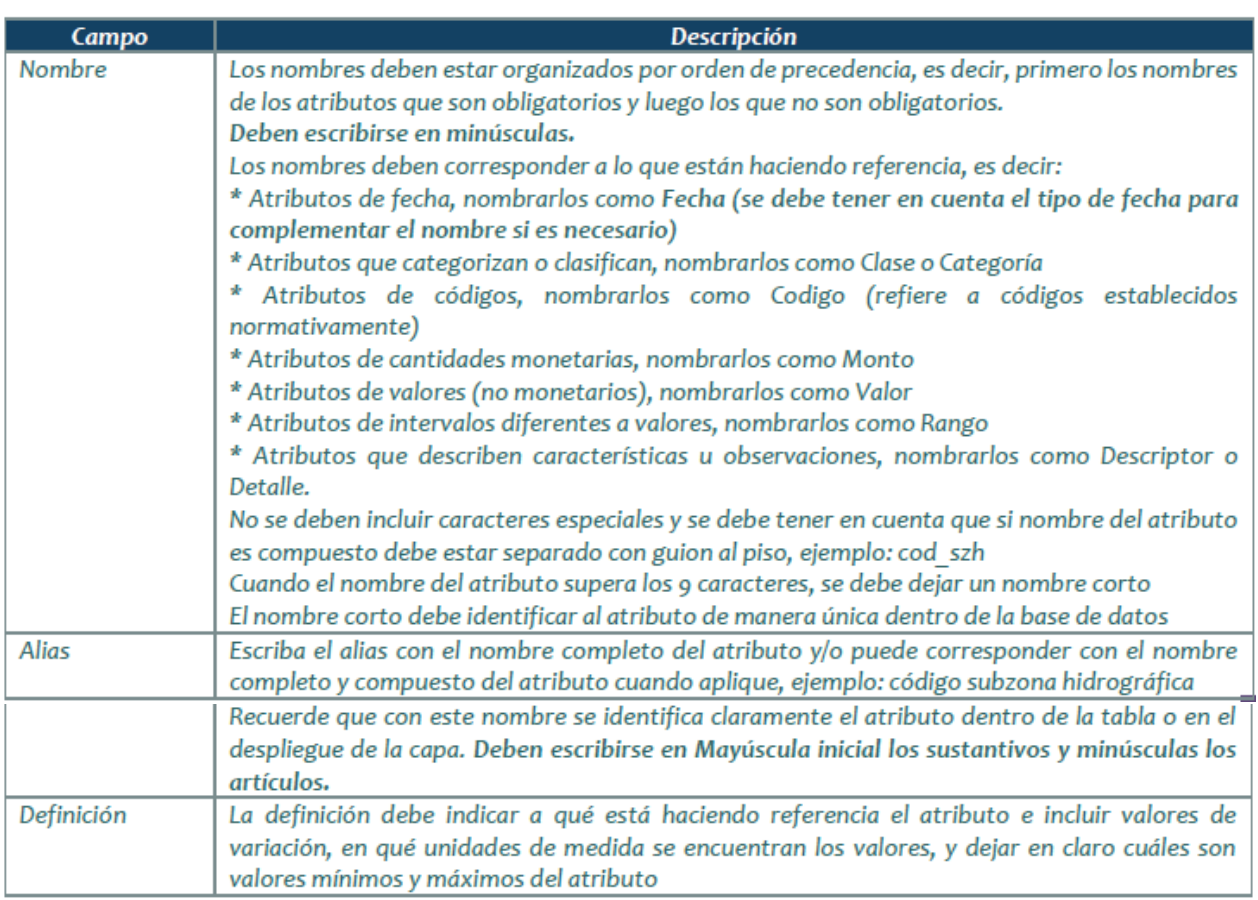

# **7. HISTORIAL DE CAMBIOS**

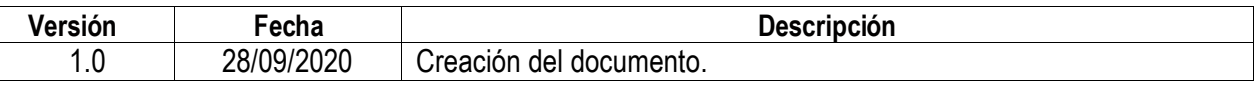

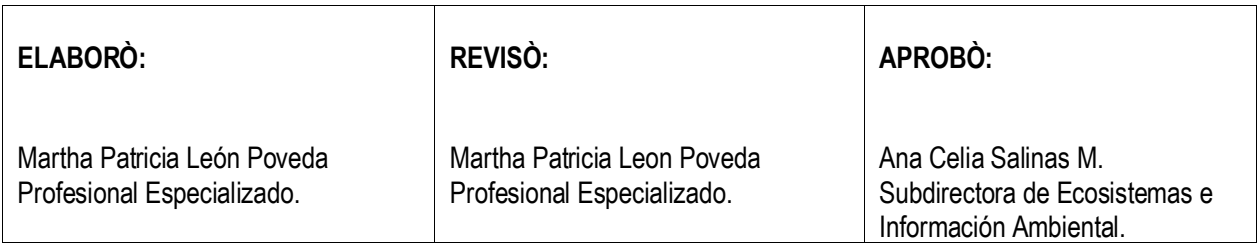